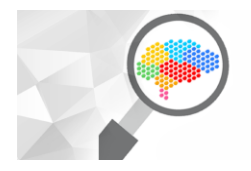

III CONGRESSO INTERDISCIPLINAR DE<br>Pesquisa, iniciacão científica e extensão **CENTRO UNIVERSITÁRIO METODISTA IZABELA HENDRIX** 

Cidades Inclusivas tecnologia e governança para o bem comum

Belo Horizonte, 23 a 26 de abril de 2018

# **Extração de curvas de níveis a partir de Modelo Digital de Elevação (MDE).**

Ezequiel Mendonça Rezende<sup>1</sup>

Centro Universitário Metodista Izabela Hendrix Centro Universitário Newton Paiva

## **Resumo:**

A inexistência de uma base de dados topográficos para localidades rurais, áreas remotas ou em cidades interioranas, pode ser um problema para os discentes e docentes dos Cursos de Arquitetura e Urbanismo e Cursos de Engenharia para o desenvolvimento de trabalhos acadêmicos. A utilização do programa de Sistema de Informação Geográfica QGIS para a extração de isolinhas a partir de um Modelo Digital de Elevação (MDE), associado ao banco de dados fornecidos pelo projeto OpenStreetMap, fornece uma solução com razoável precisão. Por meio da exportação dessas isolinhas acompanhadas de ruas, edifícios, e outras feições para programas CAD, novas possibilidades didáticas e práticas para o problema em questão são oferecidas.

**Palavras chaves:** Geoprocessamento, MDE, Topodata, SRTM, QGis, OpenStreetMap.

## **Abstract:**

 $\overline{a}$ 

The lack of a topographical data base for outskirts, remote locations or villages may be a problem for students and professors of Architecture and Urbanism Courses as well as the Engineering ones for the development of academic works. The use of QGIS Geographic Information System software for extraction of isolines from the Digital Elevation Model (MDE) associated with the database provided by the OpenStreetMap project presents a solution with reasonable accuracy. By exporting these isolines along with streets, buildings, and other features for CAD software, new didactic and practical possibilities for the problem in question are offered.

**Keywords:** Geoprocessing, MDE, Topodata, SRTM, QGis, OpenStreetMap.

<sup>&</sup>lt;sup>1</sup> Mestre em Construções Metálicas pela Universidade Federal de Ouro Preto; Especialista em Arquitetura em Construções Metálicas pelo Centro Universitário Izabela Hendrix; Arquiteto Urbanista formado pelo Centro Universitário Izabela Hendrix. E-mail: emrezende@gmail.com

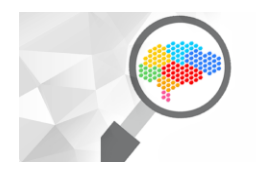

III CONGRESSO INTERDISCIPLINAR DE<br>Pesquisa, iniciacão científica e extensão CENTRO UNIVERSITÁRIO METODISTA<br>Izabela Hendrix

Belo Horizonte, 23 a 26 de abril de 2018

## **1 Introdução:**

Um dos problemas recorrentes encontrados pelos discentes e docentes nos Cursos de Arquitetura e Urbanismo e nos Cursos Engenharias refere-se ao acesso à base de dados topográficas disponíveis para a área em estudo. Normalmente em localidades rurais, áreas remotas ou em cidades interioranas, não estão disponíveis plantas topográficas ou levantamentos aerofotogramétricos.

A extração de curvas de níveis (isolinhas) a partir da utilização de um Modelo Digital de Elevação (MDE) fornece uma solução rápida e com precisão razoável para o problema apresentado.

O Modelo Digital de Elevação (MDE) é uma representação digital de uma faixa do relevo no espaço, formado por uma matriz de pontos (pixels) associada a um valor de intensidade do ponto, que corresponde à elevação.

O Instituto Nacional de Pesquisas Espaciais (INPE) disponibiliza o Banco de Dados Geomórfométricos do Brasil - Topodata (INSTITUTO NACIONAL DE PESQUISAS ESPACIAIS - INPE, 2008), que foram obtidos a partir da Missão Topográfica Radar Shuttle (SRTM - acrónimo do inglês de *Shuttle Radar Topography Mission*), executada pela Centro Aeroespacial Alemão (DLR - acrónimo do alemão *Deutsches Zentrum für Luft- und Raumfahrt*), a Agência Espacial Italiana (ASI acrónimo do italiano *Agenzia Spaziale Italiana*) e a Administração Nacional da Aeronáutica e Espaço (NASA - acrónimo do inglês *National Aeronautics and Space Administration*), onde dois sistemas de radares interferométricos foram acoplados ao ônibus espacial Endeavour na missão STS-99 de 11 dias em fevereiro de 2000 com o objetivo de obter o primeiro conjunto quase global de elevação da Terra (USGS - U.S. GEOLOGICAL SURVEY, 2015).

Uma antena-refletor estava separado 60m de uma outra graças a um extensor que ampliava a envergadura do ônibus espacial. A técnica utilizada conjuga software interferométrico com Radares de Banda-X de Abertura Sintética (*X-Band Synthetic Aperture Radar*) (USGS - U.S. GEOLOGICAL SURVEY, 2015).

O sistema de radar americano (NASA) operou na banda C e derivou as imagens SRTM com a resolução de 90m, já o sistema ítalo-germânico trabalhou na banda X e resultou nos modelos SRTM de 30m de resolução.

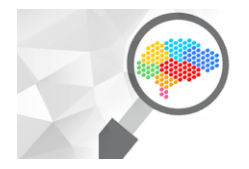

III CONGRESSO INTERDISCIPLINAR DE<br>Pesquisa, iniciacão científica e extensão CENTRO UNIVERSITÁRIO METODISTA<br>Izabela Hendrix

Belo Horizonte, 23 a 26 de abril de 2018

Obteve-se então, um modelo digital de elevação da superfície da Terra situada entre as latitudes 56°Sul e 60°Norte, e foi gerado uma base completa de cartas topográficas digitais terrestre de alta resolução:

> A oferta de dados topográficos materializada na iniciativa TOPODATA culmina uma extensa marcha de processamentos desde os dados originais da Shuttle Radar Topography Mission (SRTM) disponíveis para a América do Sul. Tal esforço foi motivado pela perspectiva de uma difusão do uso destes dados por profissionais e estudantes de diversas áreas de aplicação, estimulada por esta oferta. Do ponto de vista de ampla gama de possíveis usuários, o livre acesso a dados que outrora exigiam capacitação específica no trato com modelos digitais de elevação (MDE) significa uma mudança para um novo panorama, em que os custos de se agregarem informações do relevo a estudos do meio físico se tornam sensivelmente reduzidos (VALERIANO e ALBUQUERQUE, 2010, p. 19).

Devido a uma característica da tecnologia SRTM, os dados topográficos obtidos conterão também a presença de dados não topográficos, como prédios, edificações e árvores, que deverão serem analisados e considerados dependendo do uso destes dados. Outra informação que deve-se levar em consideração em relação aos dados SRTM disponibilizado, é que estes "apresentam resolução horizontal (i.e., resolução espacial) de 3 arco-segundos (~90m) e resolução vertical de 1m" (VALERIANO , 2008, p. 21).

> Mesmo após um refinamento para 30m, por exemplo, não se deve esperar resultados aceitáveis com o detalhamento da interpretação das isolinhas acima dos seus limites originais de resolução espacial, de 90m. Os tratamentos aplicados no refinamento desses dados podem favorecer a percepção de feições relativamente detalhadas, mas não garantem o atendimento de critérios planimétricos para posicionamento acurado nas mesmas escalas de detalhamento (VALERIANO , 2008, p. 23).

Se a resolução espacial, mesmo com o refinamento para 30m, for insuficiente, ainda é possível obter outros MDE a partir da compra de serviços através de empresas especializadas em imagens de satélite e geoprocessamento. Já existem imagens de satélite com resoluções altíssimas como os fornecidos pelo WorldDEM, com uma altimetria confiável e precisão de 12m de resolução horizontal (AIRBUS - DEFENCE AND SPACE).

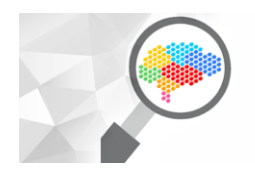

Belo Horizonte, 23 a 26 de abril de 2018

## **2 Banco de dados do Modelo Digital de Elevação (MDE):**

O banco de dados do Modelo Digital de Elevação (MDE) fornecida pelo INPE está organizado e disponível em folhas identificadas seguindo o prefixo de seis letras, nomeadas como LAHLON, em que LA é a latitude do canto superior esquerdo da quadrícula, H refere-se ao hemisfério desta posição (S, Sul, ou N, Norte) e LON sua longitude, na seguinte notação: nn5 quando longitude for nn graus e 30' e nn quando a coordenada for nn graus inteiros (INSTITUTO NACIONAL DE PESQUISAS ESPACIAIS - INPE, 2008).

O mapa da [Figura 1,](#page-3-0) disponível no sítio do Banco de Dados Geomórfométricos do Brasil (Topodata) apresenta a articulação das folhas com os respectivos prefixos. O sítio também direciona para a página Topodata – Mapa Índice<sup>2</sup> para baixar os dados do MDE em imagens GeoTIFF<sup>3</sup> [\(Figura 2\)](#page-3-1).

<span id="page-3-0"></span>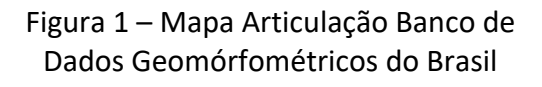

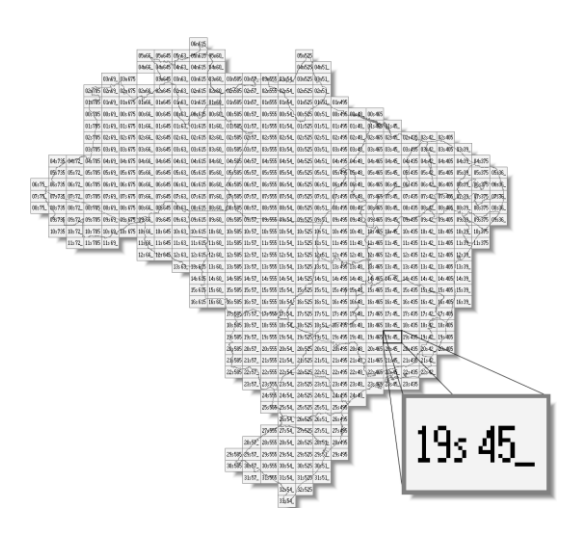

Fonte: Topoda – Disponível em: <http://www.dsr.inpe.br/topodata/acesso.php> (Adaptado)

 $\overline{a}$ 

<span id="page-3-1"></span>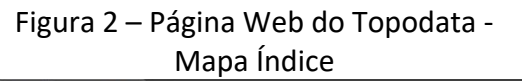

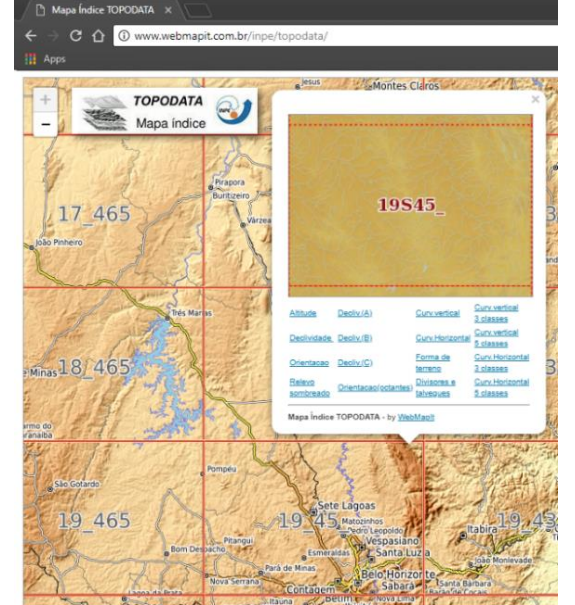

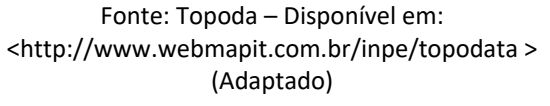

<sup>&</sup>lt;sup>2</sup> Topodata – Mapa Índice – Disponível em <http://www.webmapit.com.br/inpe/topodata/>. Acesso em: 12 fev 2018.

<sup>3</sup> GeoTIFF é um padrão de metadados que permite embutir informações das coordenadas geográficas em um arquivo de imagem TIFF.

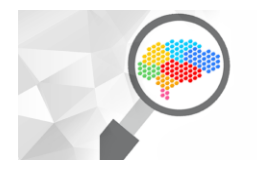

 $\overline{a}$ 

III CONGRESSO INTERDISCIPLINAR DE<br>Pesquisa, iniciacão científica e extensão **CENTRO UNIVERSITÁRIO METODISTA** IZABELA HENDRIX

Belo Horizonte, 23 a 26 de abril de 2018

Após escolher a quadrícula correspondente ao mapa desejado, um menu de opções onde pode-se baixar o arquivo compactado (.ZIP) de Altitude em formato GeoTIFF é apresentado. Observe que a imagem fornecida é de grandes dimensões (5400x3600 pixels) e tem dezenas de Mb de tamanho.

Para manipular este arquivo é necessário um programa de Sistema de Informação Geográfic (SIG), como o QGIS<sup>4</sup> ou ArcGIS<sup>5</sup>. Neste documento abordaremos o programa QGIS versão 2.18.16 [\(Figura 3\)](#page-4-0).

<span id="page-4-0"></span>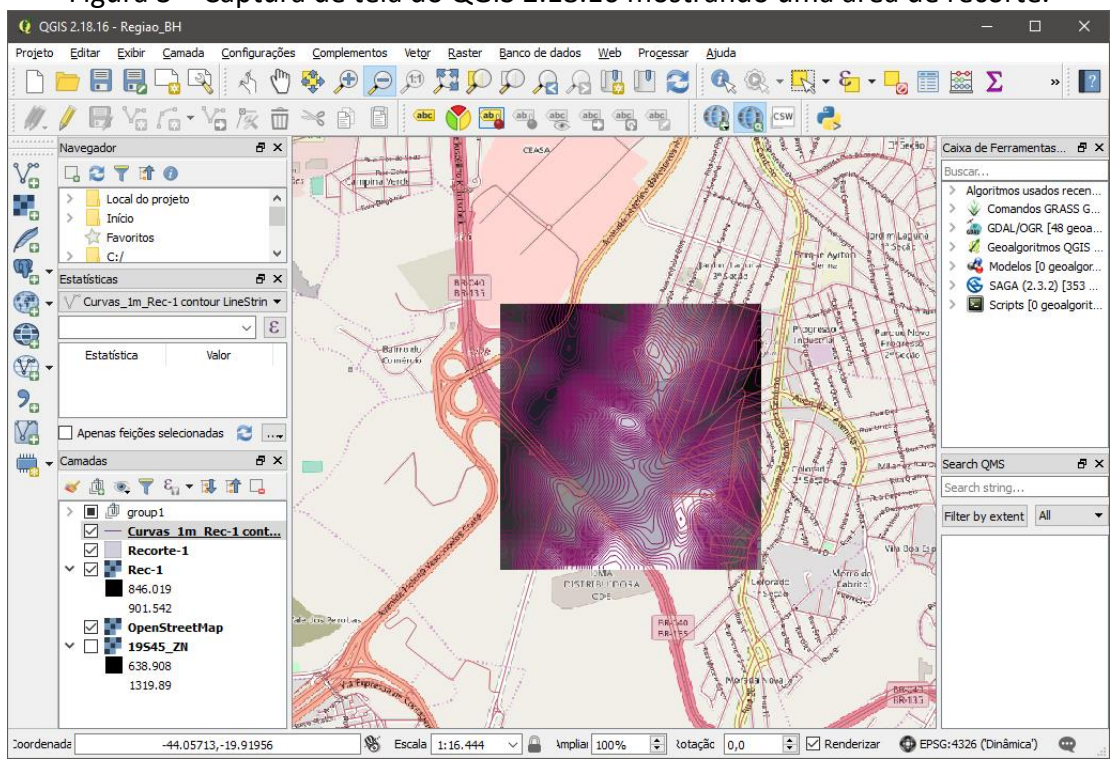

Figura 3 – Captura de tela do QGIS 2.18.16 mostrando uma área de recorte.

Fonte: Elaborado pelo autor

<sup>4</sup> O QGIS é um programa de Sistema de Informação Geográfica (SIG) com código aberto, multiplataforma, de código aberto e licenciado sob a Licença Pública Geral GNU. QGIS é um projeto oficial da Open Source Geospatial Foundation (OSGeo)> Disponível em: <https://www.qgis.org/pt\_BR/site/>. Acesso em: 12 fev 2018.

<sup>5</sup> O ArcGIS é um programa de Sistema de Informação Geográfica (SIG) proprietário, da empresa americana ESRI, de código fechado. Disponível em: <https://www.arcgis.com/features/index.html>. Acesso em: 12 fev 2018.

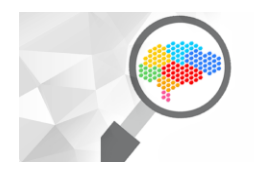

III CONGRESSO INTERDISCIPLINAR DE<br>Pesquisa, iniciacão científica e extensão **CENTRO UNIVERSITÁRIO METODISTA** IZABELA HENDRIX

Belo Horizonte, 23 a 26 de abril de 2018

## **3 Uso do programa QGIS:**

Abra o programa QGIS e no menu Projeto, crie um novo projeto (Projeto → Novo). Ainda no menu Projeto, configure as propriedades do Projeto (Projeto → Propriedades do Projeto) em SRC selecione "Habilitar transformação SRC '*on the fly'* (OTF)". Selecione o "SRC WGS84 – EPGS:4326".

#### **3.1 Inserindo a camada MDE:**

Insira a feição baixada do Topodata (o arquivo .ZIP GeoTiff) da área desejada como uma nova camada (Em Camada → Adicionar Camadas → Raster...). Observe que o QGIS abre o arquivo GeoTiff sem necessitar de descompactá-lo. No campo "Camadas", é apresentado o arquivo GeoTiff como uma camada e ainda mostra as variações de elevações representadas da cor branca (altitudes maiores) até ao preto (altitudes menores).

Por padrão o QGIS definirá o SRC para a camada com a imagem GeoTiff como "Sirgas 2000/UTM zone 22S". Observe que os dados fornecidos pelo Topodata estão com o SRC configurados como "WGS84 - EPGS:4326", sendo necessário, portanto a mudança do Sistema de Referência de Coordenadas. Selecione a camada com a imagem GeoTiff e com o mouse sobre o nome da camada, selecione "Propriedades" e no quadro "Propriedades da Camada" na aba "Geral" mude o Sistema de Referência de Coordenadas para "SRC do Projeto WGS84 – EPGS:4326". Sobre o nome da camada, clique com o botão direito do mouse selecione "Aproximar para camada".

Para localizar alguma região específica pode-se utilizar o cursor sobre a imagem e ler no campo "Coordenada" as Latitude e Longitudes da posição do cursor. Um outro procedimento muito mais direto é a utilização de mapas georefenciados para isto, como os mapas do OpenStreetMaps, Google Maps ou Bing Maps, entre outros. Para isto é necessário ativar a extensão do programa "*OpenLayers plugin*". Vá ao menu "Complemento" e em "Gerenciar e Instalar Complementos...". Na Aba "Tudo", localize a extensão em questão e clique em "Instalar complemento". Em seguida, estará disponível no menu "Web" o sub-menu "OpenLayers plugin". Selecione o em "OpenStreetMap" o mapa "OpenStreetMap". Uma nova camada será acrescentada à lista de camadas com o nome "OpenStreetMap". Observe que o SRC desta camada já

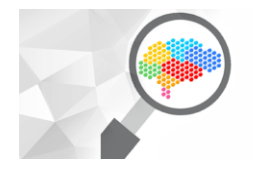

 $\overline{a}$ 

Belo Horizonte, 23 a 26 de abril de 2018

está configurado para "EPSG:3857, WGS 84 / Pseudo Mercator", que é o padrão para estes tipos de mapas<sup>6</sup>.

Para a extração de curvas de níveis de uma determinada região do mapa é necessário que seja feito um recorte de uma área pré-definida. Isto pode ser feito a partir de uma nova feição criada ou a partir de uma feição existente. Para criar uma nova feição vetorial, vá ao menu "Camadas → Criar Nova Camada → Shapefile". No quadro "Nova Camada Shapefile" escolha "Polígono" e em defina o SCR da camada para "SRC do Projeto WGS84 – EPGS:4326" e clique em "OK". Será exigido um nome para o arquivo que definirá esta camada. Dei-lhe o nome de "Recorte-1".

Na barra de ferramentas "Digitalizar" clique no ícone "Alternar edição" para iniciar a edição desta feição. Clique no ícone "Adicionar feição" para iniciar o desenho do polígono que definirá a área de trabalho. Ao finalizar o último ponto que define o polígono, clique com o botão direito do mouse e será solicitado uma identificação (id) para o "Atributo da feição – Recorte-1". Nomeie-o de "1". Clique novamente no ícone "Alternar edição" e será solicitado que salve as mudanças para a camada "Recorte-1". Responda "Gravar". Observe que a camada "Recorte-1" é representada por um polígono colorido e opaco. Se desejar, pode-se mudar o estilo de apresentação da camada. Para isto, clique com o botão direito sobre a camada "Recorte-1" e escolha "Propriedade" e no quadro "Propriedade da Camada" na aba "Estilo", mude a transparência para 70%.

Para recortar uma parte da imagem GeoTiff, vá ao menu "Raster → Extrair → Recorte...". Será apresentado o quadro "Cortador". Selecione em "Arquivo de entrada (raster)" a imagem GeoTiff e em "Arquivo de saída" clique em "Selecione..." e de um nome ao arquivo, como "Rec-1" [\(Figura 4\)](#page-7-0).

<sup>6</sup> Observação: Os mapas serão carregados a partir da Internet, sendo, portanto, necessário a conexão com esta.

<span id="page-7-0"></span>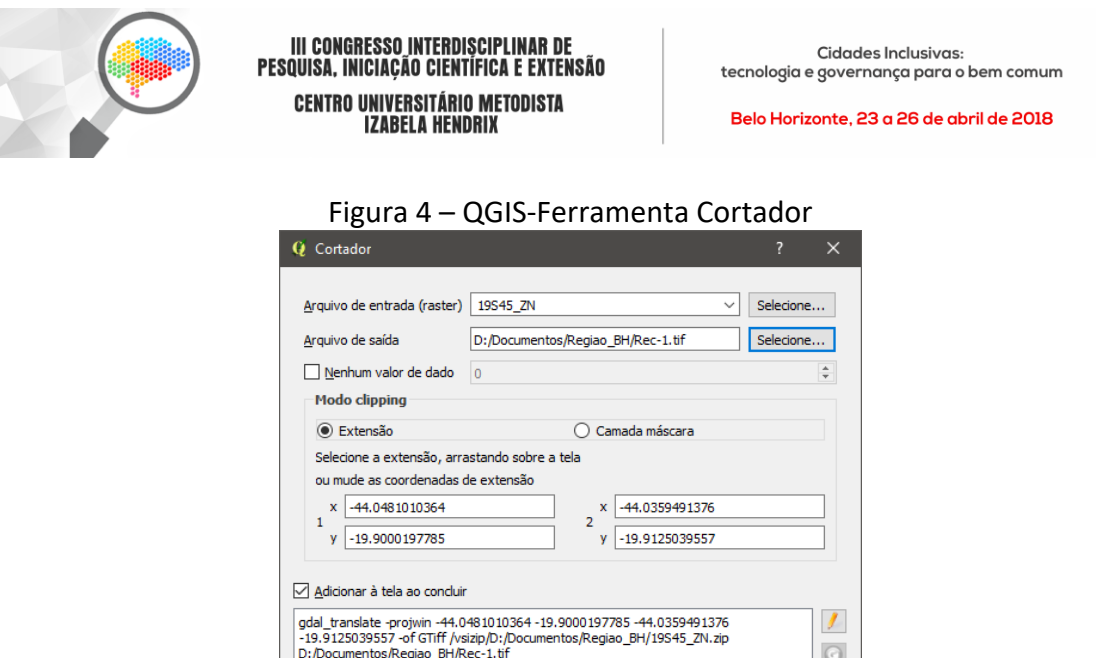

Fonte: Elaborado pelo autor

 $OK$ 

 $\circ$ 

Fechar Ajuda

Será gravado um recorte de imagem em GeoTiff. Em "Modo clipping", selecione "Camada máscara" e Selecione a camada "Recorte-1". Deixe marcado a opção "Adicionar à tela ao concluir" e o recorte será uma nova camada. Clique em "OK" para finalizar. Também é possível fazer o recorte a partir de uma extensão indicada na tela. Para isto escolha "Extensão" e defina a área na tela para o recorte. Note que a nova camada estará definida para o SCR "Sirgas 2000/UTM zone 22S". Mude em "Propriedade" para desta camada para o SCR "SRC do Projeto WGS84 – EPGS:4326".

Para extrair os contornos (Curvas de níveis) da área de recorte, selecione o menu "Raster → Extrair → Contorno..." e no quadro de diálogo "Contorno" defina em "Arquivo de entrada (raster) o recorte "Rec-1" e em "Arquivo de saída para as linhas de contorno (vetor)" defina um nome como "Curvas\_1m\_Rec-1". Em "Equidistância entre linhas de contorno" defina em "1,00m". Marque a opção "Nome do atributo" e mantenha o nome "ELEV". Mantenha selecionado a opção "Adicionar à tela ao concluir". Clique em "OK" para finalizar. Uma nova camada com o nome "Curvas 1m Rec-1 contour LineString" será criada. Observe que esta camada também deverá ter o SRC definido para "SRC do Projeto WGS84 – EPGS:4326". Para que as elevações de cada curva de nível sejam visualizadas, é necessário que em "Propriedade da camada" e na aba "Rótulos" defina os valores para "Mostrar rótulos para as camadas" em "Rotular com", escolha "1.2 ELEV". Agora os rótulos das altimetrias são visíveis.

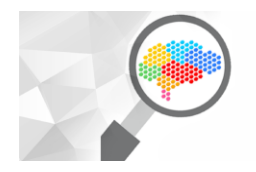

 $\overline{a}$ 

III CONGRESSO INTERDISCIPLINAR DE<br>Pesquisa, iniciacão científica e extensão **CENTRO UNIVERSITÁRIO METODISTA IZABELA HENDRIX** 

Belo Horizonte, 23 a 26 de abril de 2018

#### **3.2 Inserindo mapas:**

As vezes será necessário acrescentar em seu mapa algumas informações como ruas, ferrovias, rios, lagos, edifícios, etc. Estes dados poderão estar disponíveis no projeto OpenStreetMap<sup>7</sup>, bastando baixar o arquivo de dados "brazil-latest-free.shp.zip" (um arquivo com mais de 1Gb de tamanho) para o computador do sítio da Geofabrik<sup>8</sup>, disponível no endereco eletrônico <http://download.geofabrik.de/southamerica/brazil.html>. Após de posse do arquivo, adicione uma nova camada vetorial a partir do menu "Camada  $\rightarrow$  Adicionar camada  $\rightarrow$  Vetorial...". Localize o arquivo "brazil-latest-free.shp.zip" e clique em abrir. Será solicitado a seleção das camadas a serem adicionadas. Clique em "Selecionar tudo" e em seguida em "OK" [\(Figura 5\)](#page-8-0).

| ID da camada | Nome da camada             | Número de feicões | Tipo de geometria |
|--------------|----------------------------|-------------------|-------------------|
| o            | gis.osm buildings a free 1 | 2224006           | Polygon           |
|              | gis.osm landuse a free 1   | 323496            | Polygon           |
| 2            | gis.osm_natural_a_free_1   | 2322              | Polygon           |
| 3            | gis.osm_natural_free_1     | 116466            | Point             |
| 4            |                            | 5737              | Polygon           |
| 5            | gis.osm places free 1      | 72994             | Point             |
| 6            | gis.osm pofw a free 1      | 10120             | Polvgon           |
| 7            | gis.osm pofw free 1        | 6985              | Point             |
| 8            | gis.osm pois a free 1      | 184443            | Polygon           |
| 9            | gis.osm pois free 1        | 140630            | Point             |
| 10           | gis.osm railways free 1    | 13298             | LineString        |
| 11           | gis.osm roads free 1       | 3227107           | LineString        |
| 12           | gis.osm traffic a free 1   | 28325             | Polygon           |
| 13           | gis.osm_traffic_free_1     | 162470            | Point             |
| 14           | gis.osm transport a free 1 | 1982              | Polygon           |
| 15           | gis.osm transport free 1   | 45040             | Point             |
| 16           | gis.osm water a free 1     | 100441            | Polygon           |
| 17           | gis.osm waterways free 1   | 197031            | LineString        |

<span id="page-8-0"></span>Figura 5 – QGIS-Seleção de camada do arquivo brazil-latest-free.shp.zip

Fonte: Elaborado pelo autor

Na lista de "Camadas" será apresentado todas as camadas adicionadas. Selecione todas com o nome "brazil-latest-free gis.osm" e clique com o botão direito do mouse e selecione "Agrupar selecionados" e será criado o "Group 1". Isto facilitará a manipulação de muitas camadas. Desligue a visibilidade do "Group 1" e ligue somente das ruas (brazil-latest-free gis.osm\_roads\_free\_1). Para criar um recorte apenas das ruas, vá ao menu "Vetor  $\rightarrow$  Geoprocessamento  $\rightarrow$  Interseção" e no quadro apresentado

<sup>7</sup> O OpenStreetMap é um projeto que tem como objetivo criar e distribuir livremente dados geográficos do mundo. Disponível em: <https://www.openstreetmap.org>. Acesso em: 12 fev 2018.

<sup>8</sup> Geofabrik é uma empresa situada em Karlsruhe, Alemanha e oferece serviços relacionados com o OpenStreetmap. Disponível em: <http://www.geofabrik.de>. Acesso em: 12 fev 2018.

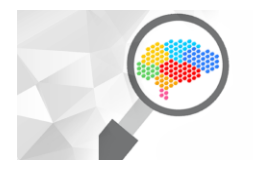

III CONGRESSO INTERDISCIPLINAR DE<br>Pesquisa, iniciacão científica e extensão CENTRO UNIVERSITÁRIO METODISTA<br>Izabela hendrix

Belo Horizonte, 23 a 26 de abril de 2018

<span id="page-9-0"></span>[\(Figura 6\)](#page-9-0), escolha em "Camada de entrada" a camada "brazil-latest-free gis.osm\_roads\_free\_1".

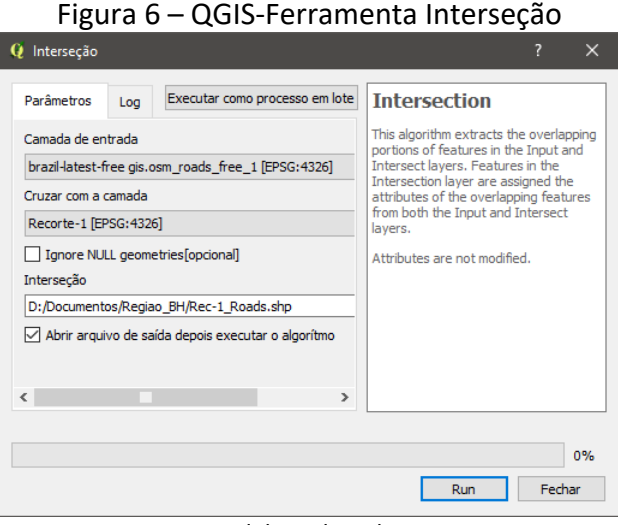

Fonte: Elaborado pelo autor

E em "Cruzar com a camada" escolha a camada "Recorte-1 [EPSG:4326]". Em "Interseção" escolha "Salvar em um arquivo" e dê o nome como "Rec-1\_Roads". Clique em "Gravar" e em seguida em "Run" para rodar o script do programa. Aguarde que o procedimento poderá demorar um pouco dependendo do computador. A vantagem de gerar um recorte vetorial de ruas, ferrovias, lagos, etc, é que estes poderão ser enviados para programas como o AutoCAD e assim se manterão como referências para as curvas de níveis.

Para exportar para outro programa como o AutoCAD, vá ao menu "Projeto → Exportar DXF" [\(Figura 7\)](#page-10-0) e em "Salvar como" defina um local e nome para o arquivo DXF. Em "SRC" defina a exportação para "SRC selecionado (EPGS:31982, Sirgas 2000/UTM zone 22S)". Isto permitirá que o arquivo DXF seja exportado com as unidades em metros. Em "Camada", selecione as feições vetoriais que deverão ser exportadas. Em "Atributo da camada de saída" se nada for alterado, a exportação será um desenho com todas as linhas de curvas de nível em uma mesma camada, mas se for definida para "1.2 ELEV", cada curva de nível será colocada em sua camada de elevação correspondente.

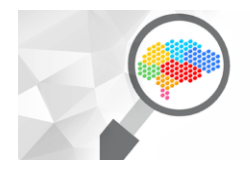

III CONGRESSO INTERDISCIPLINAR DE<br>Pesquisa, iniciacão científica e extensão **CENTRO UNIVERSITÁRIO METODISTA IZABELA HENDRIX** 

Belo Horizonte, 23 a 26 de abril de 2018

<span id="page-10-0"></span>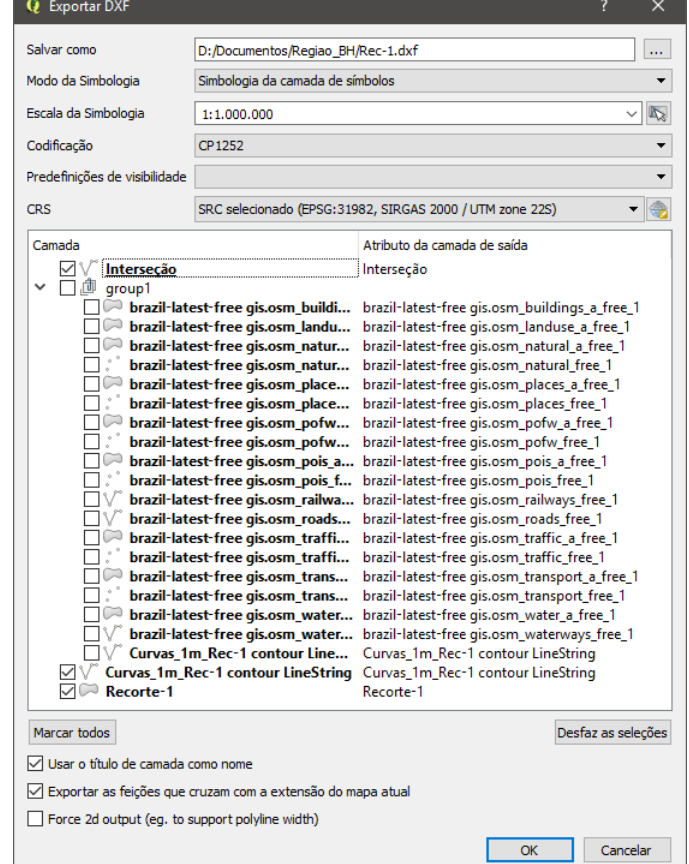

#### Figura 7 – QGIS-Ferramenta Exportar DXF

Fonte: Elaborado pelo autor

## **4 Considerações finais:**

O procedimento apresentado fornece uma solução rápida e com precisão razoável para o problema de extração de curvas de níveis de qualquer região do Brasil a partir da utilização de um Modelo Digital de Elevação (MDE) disponibilizados pelo INPE, através do sítio Topodata. Também mostra que podem ser associados os dados fornecidos pelo OpenStreetMap para poder complementar com informações de ruas, ferrovias, rios, lagos, edifícios, etc., além de capturas de áreas de mapas de ruas ou satélite em formato de imagem raster, permitindo gerar assim um conjunto relativamente rico de informações georeferenciadas suficientes para o desenvolvimento de trabalhos acadêmicos nas áreas de arquitetura, urbanismo e engenharia. A exportação dos dados vetoriais como isolinhas, ruas, edifícios, para programas CAD enriquece o

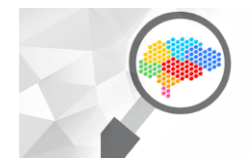

conjunto de informações disponíveis aos discentes e docentes para o desenvolvimento destes trabalhos.

# **5 Referências**

AIRBUS - DEFENCE AND SPACE. WorldDEM - The New Standard of Global Elevation Models. **Airbus - Defence and Space**. Disponivel em: <https://www.intelligence-airbusds.com/worlddem/>. Acesso em: 13 mar. 2018.

INSTITUTO NACIONAL DE PESQUISAS ESPACIAIS - INPE. Topodata. **Topodata** 

**- Banco de Dados Geomórfométricos do Brasil**, 2008. Disponivel em: <http://www.dsr.inpe.br/topodata/index.php>. Acesso em: 13 mar. 2018.

USGS - U.S. GEOLOGICAL SURVEY. Shuttle Radar Topography Mission (SRTM), Reston, jan. 2015. Disponivel em: <https://lta.cr.usgs.gov/SRTM>. Acesso em: 13 mar. 2015.

VALERIANO , M. D. M. **Topodata: Guia para utilização de dados geomorfológicos locais**. São José dos Campos, p. 75. 2008.

VALERIANO, M. D. M.; ALBUQUERQUE, C. G. D. **Topodata: Processamento dos dados SRTM**. São José dos Campos, p. 81. 2010.